### Student Guide: Using the STAAR Student Interface for Testing

#### Signing into the secure browser:

Launch the secure browser application on your testing device. The platform may require you to choose a state. If so, choose Texas.

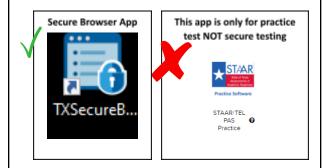

#### **Complete the Student Sign-In Page:**

Log in using your first name, your TSDS ID provided on your test ticket, and the session ID posted by your test administrator.

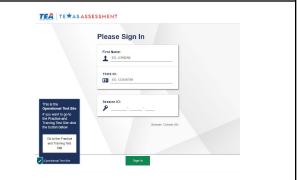

#### Complete the Is This You Page?

If all the information on the *Is This You?* page is correct, select **Yes** to proceed.

If any of the information is incorrect select **No** and alert your test administrator. The information must be correct for you to begin your test.

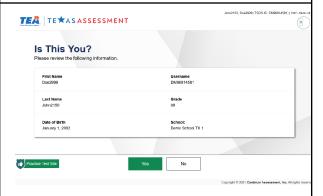

## Select the test you will complete during the session:

The **Your Tests** page displays all the tests that you are eligible to take. You can only select tests that are included in the session and still need to be completed. From the **Your Tests Page** that lists eligible tests in color-coded categories, you will select the name of the test.

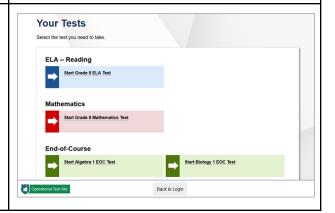

#### Start your test:

*Optional*: To review your test settings, select *View Test Settings*. To close the window, select *OK*.

*Optional*: To view the help guide, select *View Help Guide*. To close the window, select *Back*.

To start the test, select **Begin Test Now**.

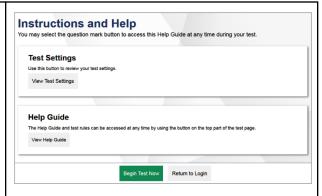

#### To answer questions:

After you respond to all the questions on a page, select *Next* in the upper-left corner to proceed to the next page.

To navigate to a previous question in a test, students select **Back**.

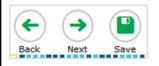

#### To answer multiple questions in a group:

Select the tabs in the upper-right corner to proceed to the corresponding question.

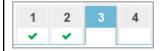

#### To jump directly to a question:

To jump directly to a question, select a question number from the items dropdown that appears when you select the Items menu.

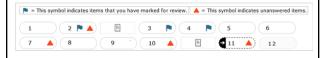

#### To save your answers:

All responses are saved automatically. You can also manually save their responses to questions by selecting *Save* in the upper-left corner.

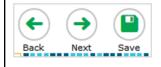

#### To pause your test:

You can pause your test at any time. Pausing your test logs you out. To resume testing, you must repeat the sign-in process.

 To pause a test, select *Pause* in the global menu and then select *Yes* in the confirmation message that appears.

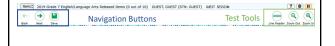

## To review questions before you go to the next segment:

The **End Segment** page appears after you finish the last question in a segment. You can then either review questions from the current segment (and earlier segments, if allowed) or proceed to the next segment.

• To review questions, select a question

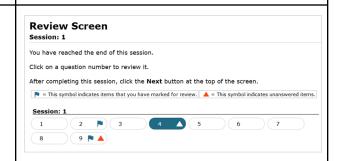

#### number.

- A flag icon appears for any questions marked for review. A warning icon appears for any unanswered questions.
- To move to the next segment, select **Next** in the global menu.

#### To submit your test:

Click the End Test button, which appears in the upper-left corner of the screen after you respond to the last test question. Please note that once you submit your tests, you cannot return to the test or modify your responses.

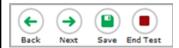

#### **Confirmation Message:**

A confirmation message then appears. Select **Yes**, which opens the **End Test** page that allows you to review answers and submit your test for scoring.

- A flag icon identifies any questions marked for review. A warning icon identifies any unanswered questions.
- If a test contains cover pages, then cover-page icons are displayed in the positions at which these pages occur in the test.

To submit the tests, select **Submit Test** and then select **Yes** in the confirmation message that appears.

# 

#### To Log Out:

The **Your Results** page will confirm that the test has been submitted, and will show your Name, Test Name, and the date the test was completed, but will not show your score for summative assessments.

To exit the Student Interface, select *Log Out* and then close the secure browser application.

| Student Name:                                                                     | Test Name:                                                            |
|-----------------------------------------------------------------------------------|-----------------------------------------------------------------------|
| Smith, John (SSID: 999999123)                                                     | Grade 3 Math Practice Test                                            |
| Test Completed On:                                                                |                                                                       |
| 8/1/2018                                                                          |                                                                       |
| ou have finished the test. You may now log ou                                     | rt.                                                                   |
| o log out of the test, select Log Out.                                            |                                                                       |
| n accordance with the Family Educational Righ<br>nformation is prohibited by law. | ts and Privacy Act (FERPA), the disclosure of personally identifiable |
|                                                                                   |                                                                       |